## How to Install Apps on an ACPS iPad

Albemarle County Public Schools

This tutorial contains steps for installing apps on an ACPS iPad. Unlike other iOS devices, ACPS iPads do not use the App Store or an Apple ID to install new apps. Instead, all approved apps are available through a special *Self-Service* app. This means that many apps, even ones with educational content, are unavailable for downloading or installation.<sup>1</sup>

1. Open the iPad by double pressing the *Home* button. The *Home* button is the circle that can be depressed on the iPad.

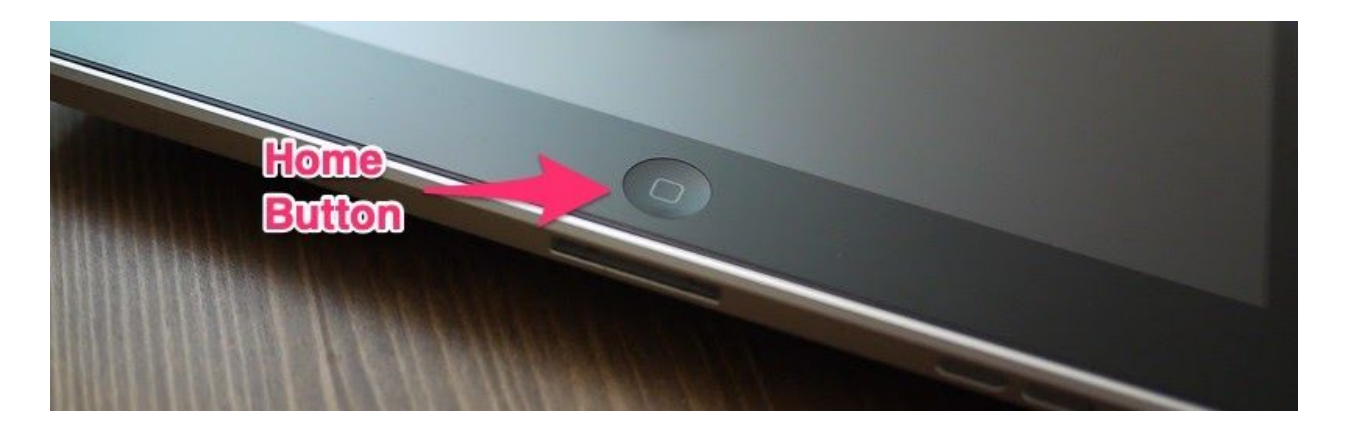

2. Find the *Self-Service* app by swiping left or right on the iPad screen. The *Self-Service* app is white with a yellow-green-blue-red design. Touch the *Self-Service* app.

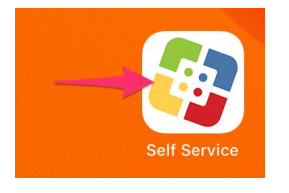

3. Swipe up and down to see all of the available, approved apps.

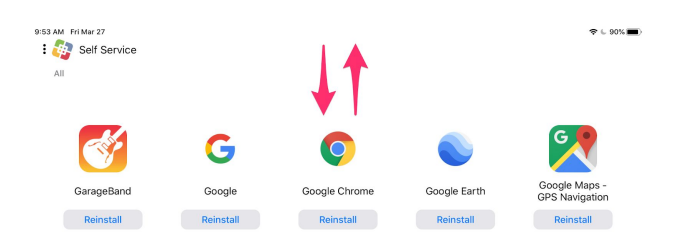

<sup>1</sup> If you would like to request an app that is unavailable in the *Self-Service* app, please reach out to your teacher to begin the approval process.

4. Click on the *Install* button to download and install an app.<sup>2</sup> The *Install* button will disappear and a spinning circle will be displayed during the installation process.

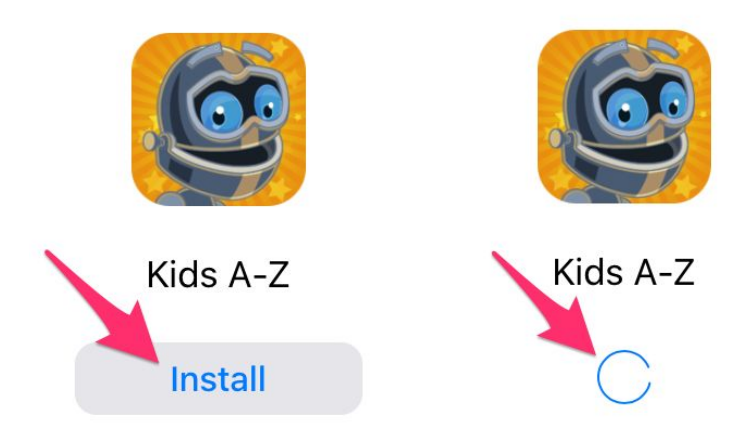

5. The app is installed when a *Reinstall* button appears.

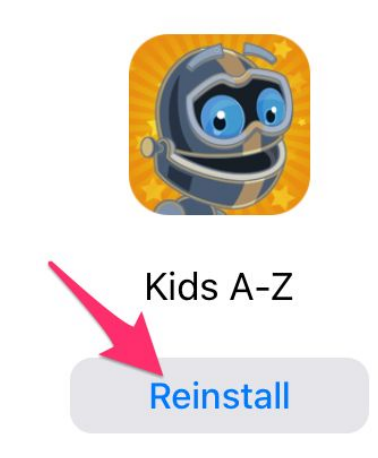

Note: Apps that already display a *Reinstall* button are installed on the iPad.

<sup>2</sup> No Apple ID or password is required to download an app through the *Self-Service* app.

6. Single press the home button to close the *Self-Service* app.

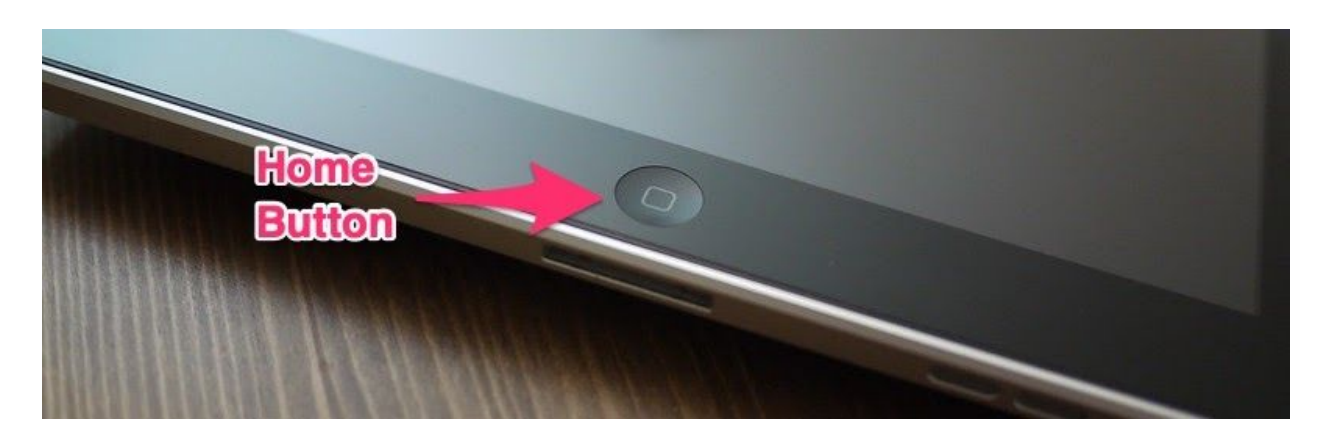

7. Swipe left and right on the iPad to find the installed app. Touch the app to open it.

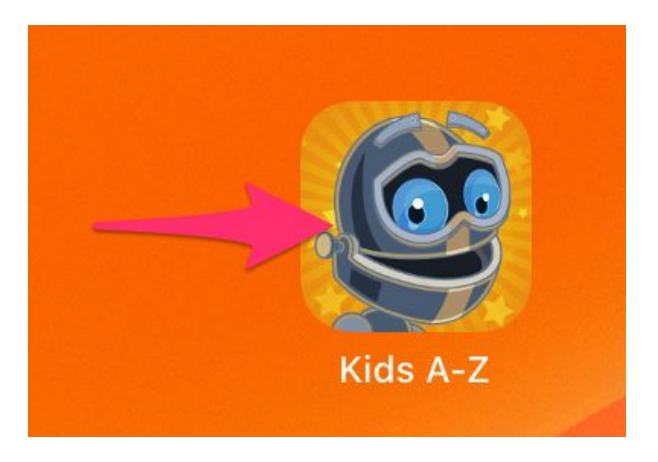